# Quick Guide on How to Register on Bidnet Direct

www.bidnetdirect.com/public/user-registration

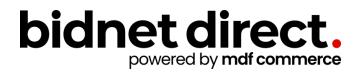

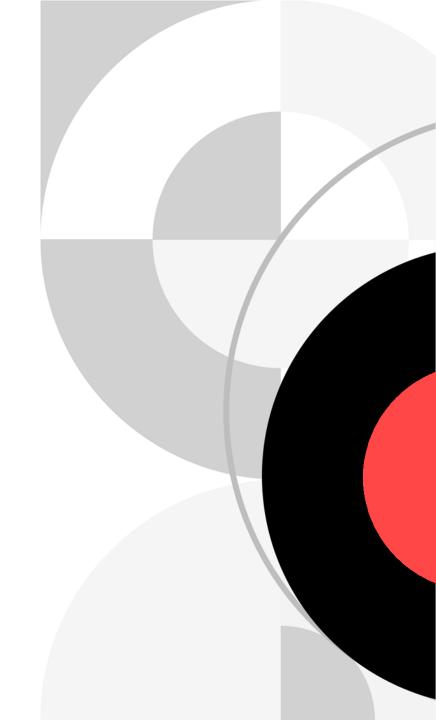

#### **About Bidnet Direct and Vendor Benefits**

State and local government agencies throughout the country utilize Bidnet Direct for the distribution of solicitations - including documents and addendum, vendor management, and award management. Many participating agencies also utilize the electronic bid submission option for vendors to submit responses directly online through the platform.

In addition, our content team of researchers visits thousands of agency websites, newspapers, and other locations to aggregate open solicitations from non-participating agencies to alert registered vendors of matching opportunities.

By registering you can have the ability to:

- access solicitations from Local, State, and Federal government agencies based on the selected State(s)
- respond electronically to bid opportunities issued by all participating agencies
- receive email alerts of new solicitations and amendments from participating agencies
- market your company through the Advertising Profile option

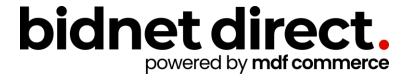

## **Vendor Registration**

- To begin the registration process, click on the "Vendor Registration" button on the top-right screen
- Note: If you are in a solicitation notice or a Purchasing Group page, it will prepopulate the State on the registration form

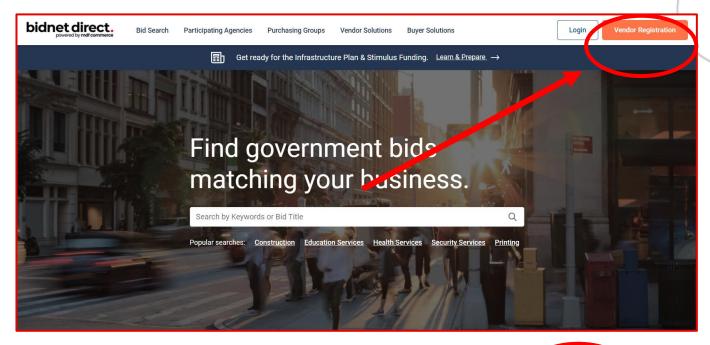

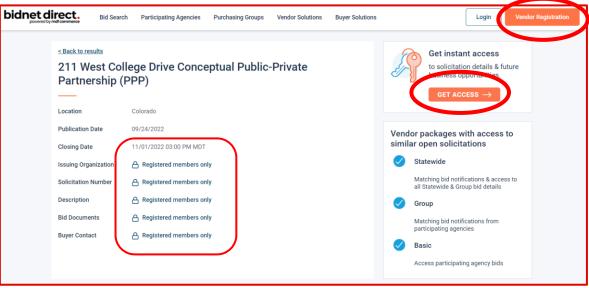

### Package Selection

- To start, select the package that makes the most sense for your company
- For maximum bid opportunities, select Federal Bids to receive matching email notification from ALL Participating
  Member Agencies, State & Local, and Federal bids on your selected State(s) (subscription fee required)
- After selecting the package, click Add State to add the State(s) where you want to search bid opportunities
- Once finished selecting the State(s), click Save and Continue

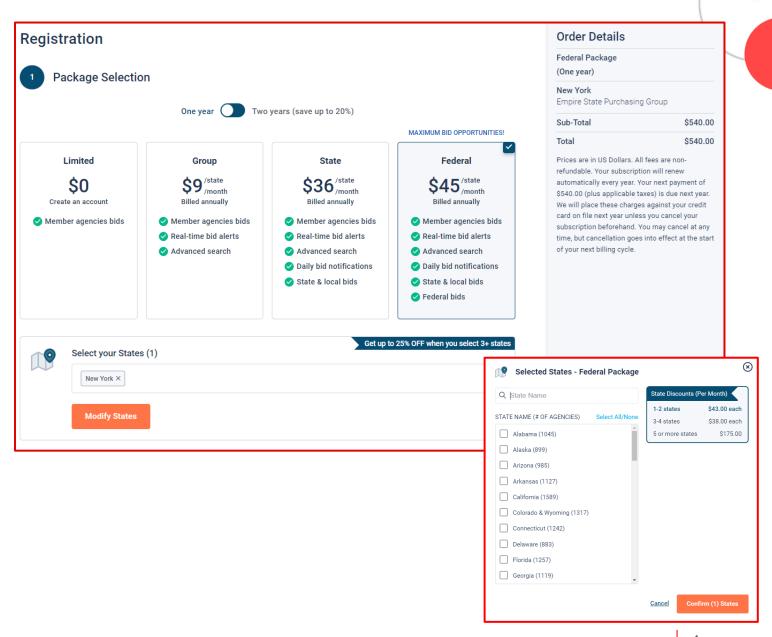

#### **Personal Information**

- In this section, you can provide the basic information of the user and your preferred login information
- Make sure to read the Terms & Conditions and attest that you are an authorized representative of your company

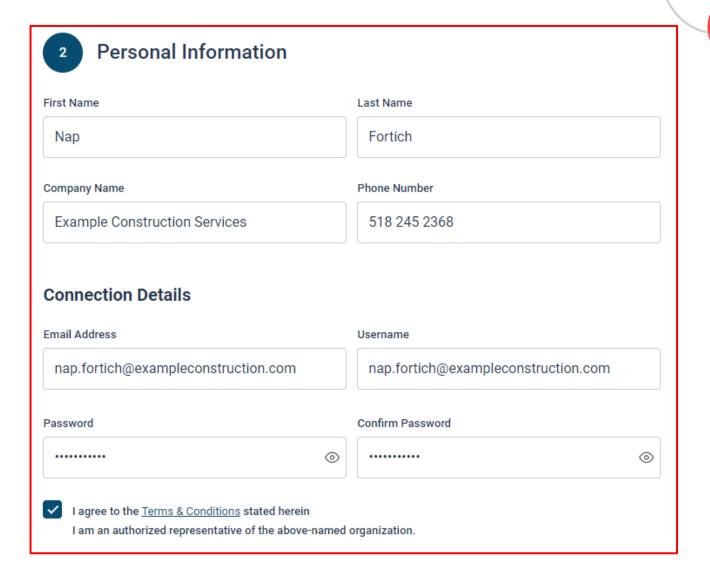

# Advertising Profile (Optional)

- Also in this section, an option is available to add your logo, product sell-sheets, catalogues, etc. to your company profile
- You can add this to your profile or click on the toggle to remove the Advertising Package. You can always add this later.
- Review your personal information and click "Save and Continue"
- Note: If you did not select any paid packages, the button will say "Finalize the Registration". Skip to page 7.

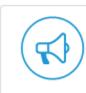

#### Stand out from the competition!

- · Advertise your company's brand & offering
- · Showcase your sell-sheets & one-pagers
- · Catch the attention of more buyers

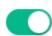

Added \$64.95

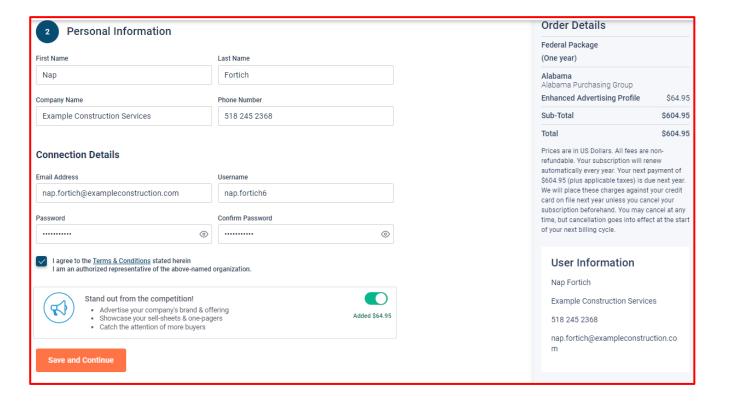

### Payment Information (if applicable)

- If any paid registration options were selected, you will be prompted to enter your credit card information
- You can review the amount and the user information on the right screen
- Finalize the registration

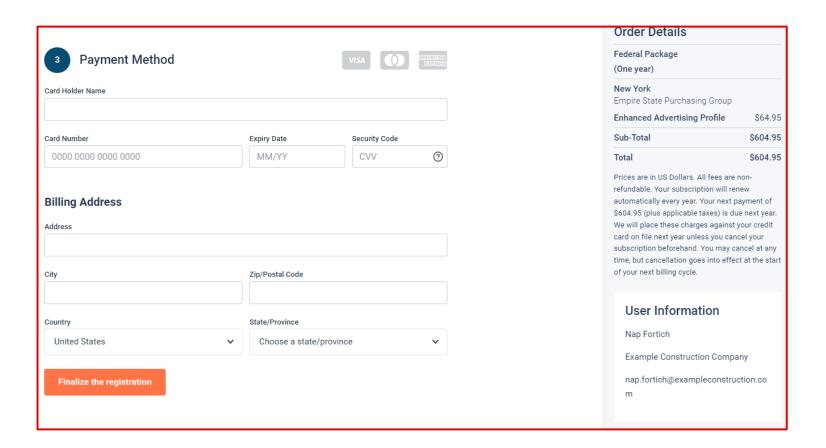

#### Complete & Activate Account

- This confirmation page will show your subscription details and the activation email will be sent to you in a few minutes
- Check your email to complete the registration process & verify your email address. Make sure to check your Spam Inbox if you have not received your activation email.
- Click on the link and login using the username and password you entered

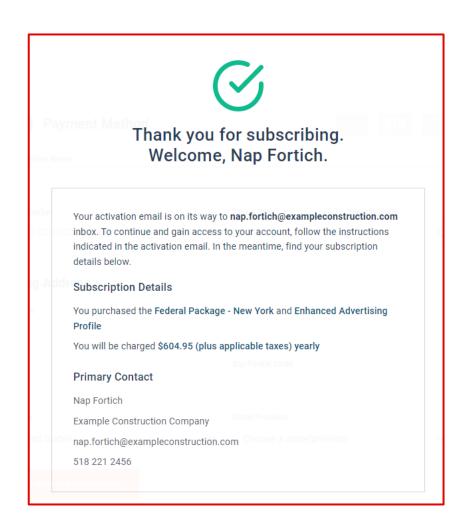

#### Sample Email:

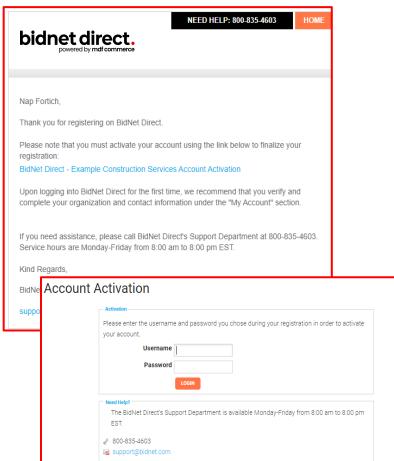

# **Category Code Selection**

- Upon your initial login, you will be asked to select the category codes of the products or services your company offers
- Search by keyword & select all the codes that apply
- This information is used:
  - For automatic email notifications when you match with new solicitations
  - In your company profile for buyers to search & find by product/service requirements
  - For any "invitation" to bid manually requested by buyers

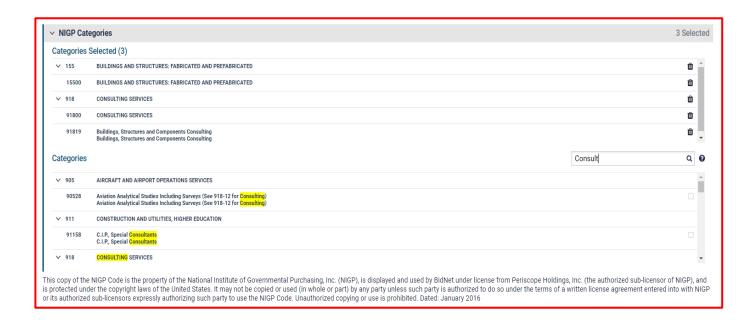

#### **Additional Information**

- Depending on the State requirements, additional information may be requested such as your type of business structure, and any DBE or other certification will be asked
- You may also upload your W-9 form directly to your company profile (agencies prefer this)
- This information is used:
  - In your company profile for buyers to search & find by product/service requirements
  - For any "invitation" to bid manually requested by buyers

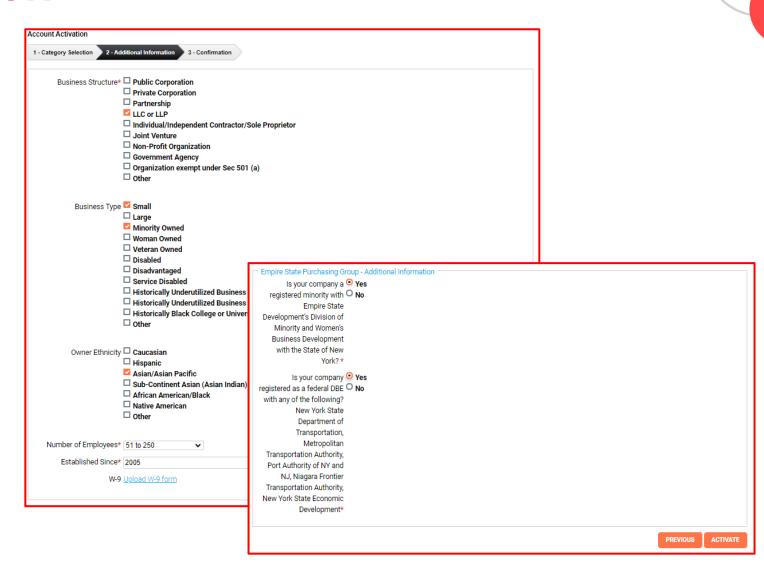

# **Registration Complete!**

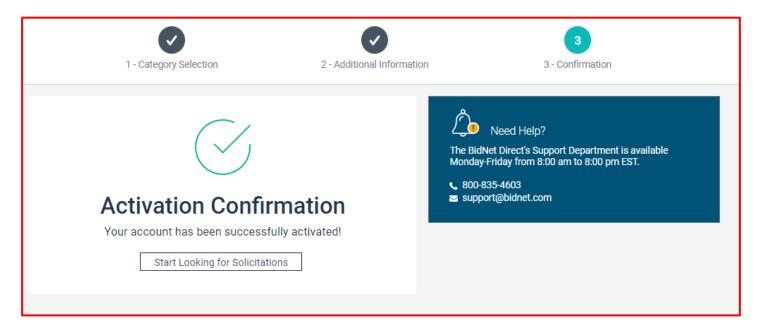

- Login and start looking for open solicitations
- If you selected the paid e-mail notification for Group, Statewide or Federal Opportunities, new notifications of solicitations that match your profile will start immediately
- Need help registering or navigating the system? Contact the Bidnet Direct Vendor Support team at 800-835-4603, option 2